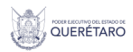

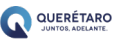

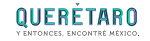

# ENCUENTRO DE NEGOCIOS CON EL SECTOR TURISMO QUERÉTARO

# 29 - 30 noviembre 2022 Querétaro Centro de Congresos (QCC)

Compradores y Proveedores de Restaurantes, Alimentos y Turismo de Querétaro

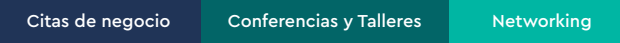

# MANUAL DEL PROVEEDOR

https://www.queretaro.gob.mx/sedesu/ Encuentra más en www.queretaro.travel "Este programa es público, aieno a cualquier partido político. Queda prohibido el uso para fines distintos a los establecidos en el programa"

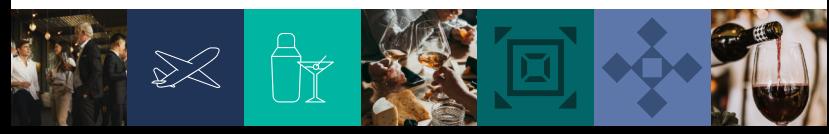

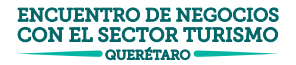

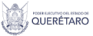

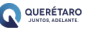

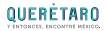

# **INICIO.**

*Ingresa en tu navegador al sitio web https://turismoqro.com/*

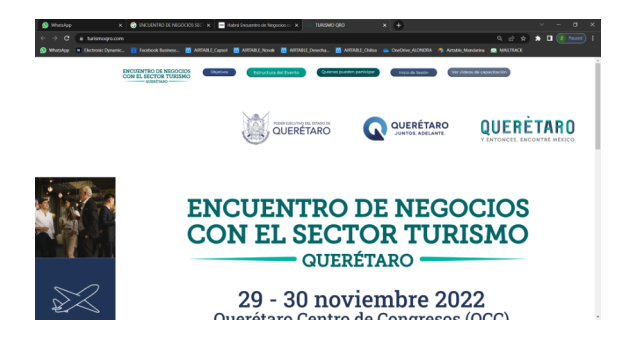

*En la parte inferior, dirígete a la sección de "REGÍSTRATE"*

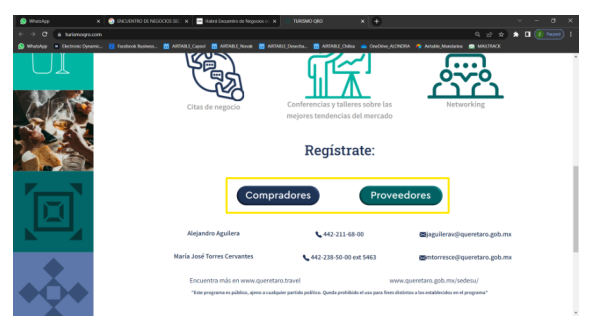

https://www.queretaro.gob.mx/sedesu/ Encuentra más en www.queretaro.travel

#### ENCUENTRO DE NEGOCIOS CON EL SECTOR TURISMO QUERÉTARO

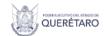

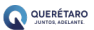

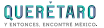

#### **PASO 1 DE 3. Cuestionario Base - Empresa**

*Inmediatamente podrás iniciar tu registro en los campos de información. Es necesario que completes la información correcta y completa para poder avanzar en el registro.*

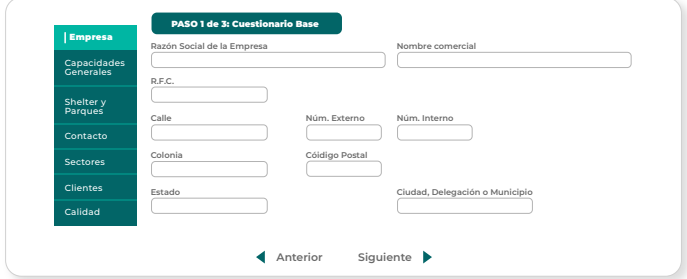

## **PASO 1 DE 3. Cuestionario Base - Capacidades Generales**

*En esta sección harás una declaración breve acerca de las capacidades de tu compañía en temas de ingresos, empleados e infraestructura.*

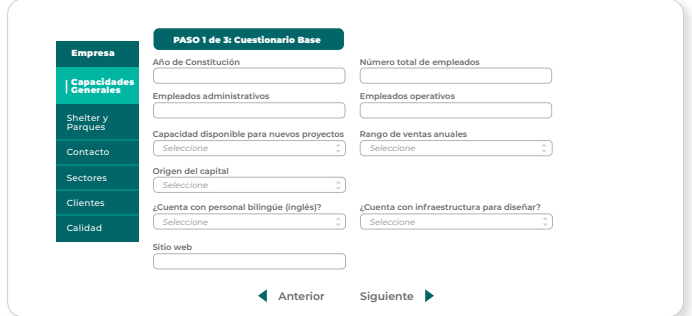

https://www.queretaro.gob.mx/sedesu/ Encuentra más en www.queretaro.travel

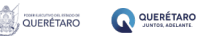

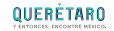

#### **PASO 1 DE 3. Cuestionario Base - Parques Industriales**

*En la sección de Parques Industriales, harás de conocimiento di tu empresa opera bajo un esquema SHELTER y si se ubica dentro e algún parque industrial.*

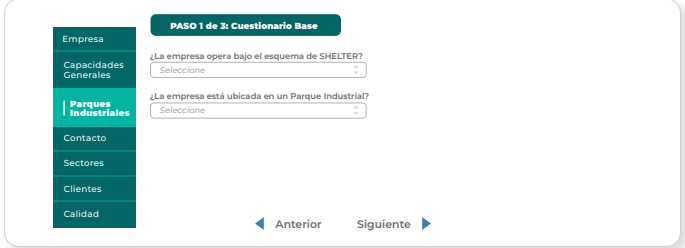

# **PASO 1 DE 3. Cuestionario Base - Contacto**

*En la sección de Contacto, proporcionarás la información de contacto de la persona que tendrá acceso y uso de la plataforma, así como contacto adicional de ventas y compras para acceso adicional (opcional).*

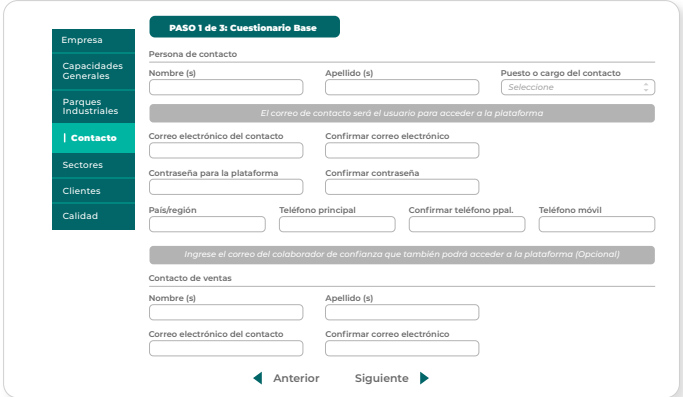

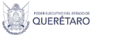

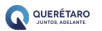

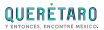

# **PASO 1 DE 3. Cuestionario Base - Sectores**

*En la sección de Sectores, deberá seleccionar los sectores empresariales a los que pertenece su empresa, llegando a un máximo de selección de 3 sectores.*

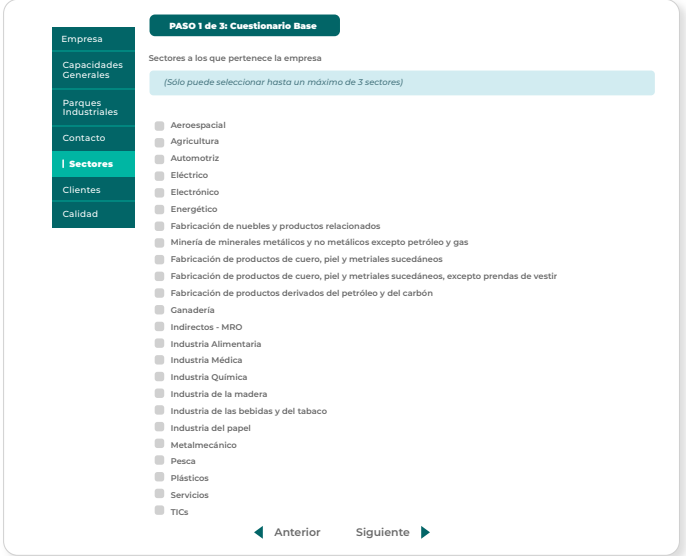

#### https://www.queretaro.gob.mx/sedesu/ Encuentra más en www.queretaro.travel

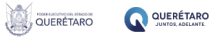

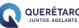

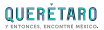

## **PASO 1 DE 3. Cuestionario Base - Clientes**

*En la sección de Clientes, proporcionará información acerca de sus principales clientes, así como marcar las casillas del sector o sectores industriales a los que pertenecen*

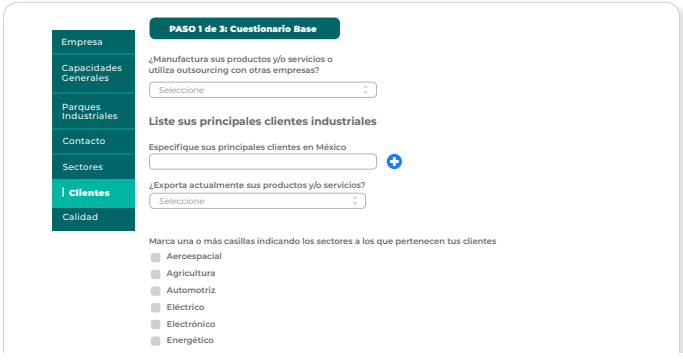

## **PASO 1 DE 3. Cuestionario Base - Calidad**

*En la sección de Calidad,, puede agregar el listado de herramientas que utiliza la empresa para medir o administrar sus procesos de calidad, así como las certificaciones de calidad en caso de contar con ellas.*

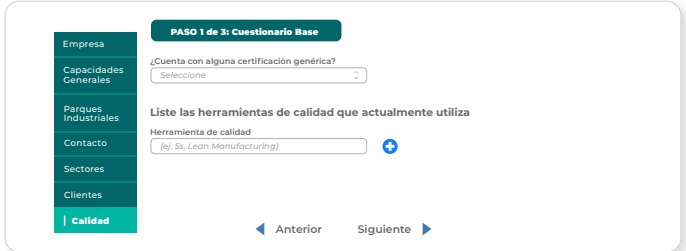

#### ENCUENTRO DE NEGOCIOS CON EL SECTOR TURISMO OUERÉTARO<sup>.</sup>

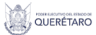

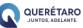

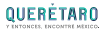

## **PASO 1 DE 3. Panel de Control del Proveedor**

*¡Muy bien! Tu registro se realizó con éxito. Al iniciar sesión el sistema te llevará al panel de control de proveedor, donde muestra la siguiente interfaz, aquí encontrarán tres secciones principales:*

- *Perfil de la empresa*
- *Sistema de búsqueda*
- *' Oportunidades de negocio*

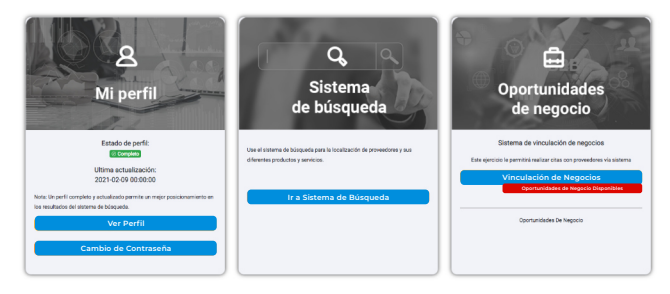

*Para aplicar a un requerimiento, ingresaremos a la sección de oportunidades de negocio y seleccionaremos "Vinculación de negocios" en el que sea de tu interés participar.*

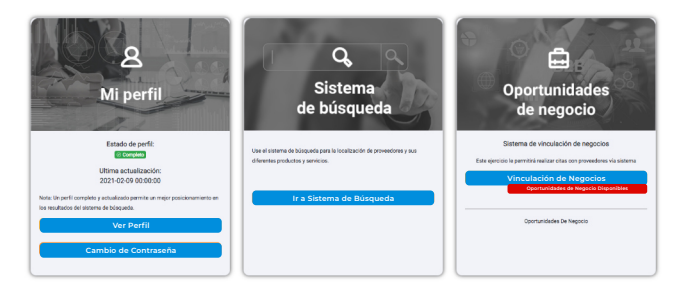

#### https://www.queretaro.gob.mx/sedesu/ Encuentra más en www.queretaro.travel

#### ENCUENTRO DE NEGOCIOS CON EL SECTOR TURISMO OUERÉTARO<sup>.</sup>

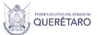

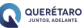

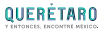

# **PASO 2 DE 3. Lista de requerimientos**

*En el encuentro que seleccionaste encontrarás una lista de empresas compradoras registradas y sus requerimientos publicados. El proveedor puede navegar a través de esta lista dándole click en el botón "Ver requerimientos" para identificar los requerimientos que puede satisfacer.*

*Se mostrará la descripción general de cada uno de los requerimientos publicados por el comprador como en el siguiente ejemplo:*

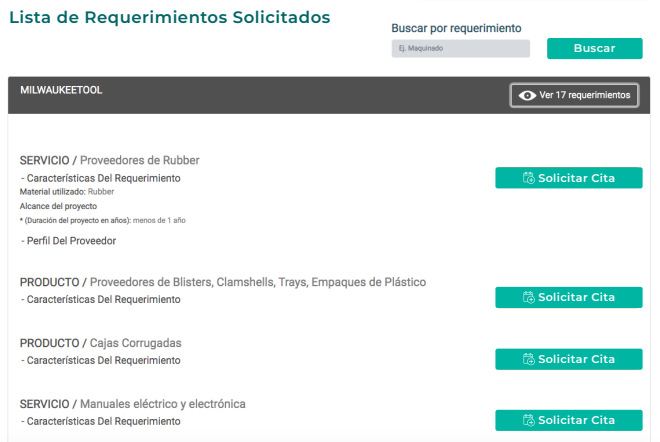

#### https://www.queretaro.gob.mx/sedesu/ Encuentra más en www.queretaro.travel

#### ENCUENTRO DE NEGOCIOS CON EL SECTOR TURISMO OUERÉTARO<sup>®</sup>

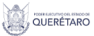

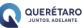

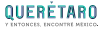

#### **PASO 3 DE 3. Aplica a un requerimiento**

*Una vez identificados los requerimientos a los que se desea aplicar, da click en el botón "Solicitar cita" dentro del requerimiento. Esta acció le enviará un correo electrónico al comprador notificándole que un proveedor se acaba de postular a uno de sus requerimientos.*

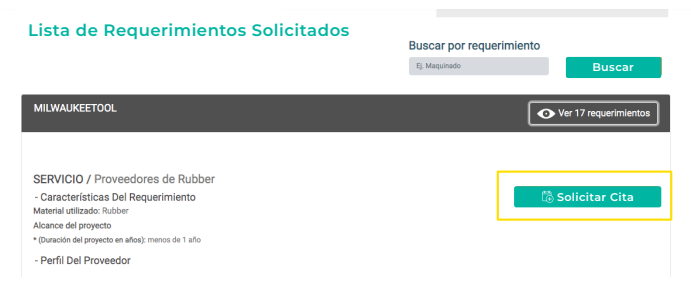

*Después de aplicar al requerimiento, se mostrará un mensaje de confirmación notificando que la aplicación se realizó con éxito.*

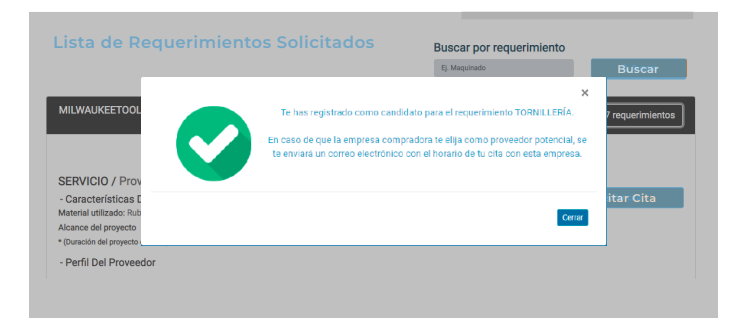

#### https://www.queretaro.gob.mx/sedesu/ Encuentra más en www.queretaro.travel

#### ENCUENTRO DE NEGOCIOS CON EL SECTOR TURISMO OUERÉTARO<sup>.</sup>

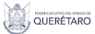

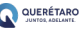

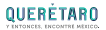

*Las empresas compradoras recibirán tus solicitudes de citas de negocios y revisarán tu perfil productivo. Si su evaluación es positiva, iniciarán un proceso de contacto contigo para iniciar la vinculación, donde se te notificará por correo la actividad registrada de vinculación.*

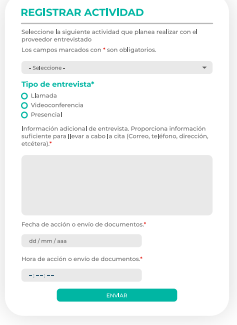

*El sistema cuenta con elementos automatizados, de tal manera que si alguna empresa compradora publica algún requerimiento de acuerdo con tu perfil, te enviará alertas a tu correo electrónico para que puedas acceder a estas oportunidades de negocio.*

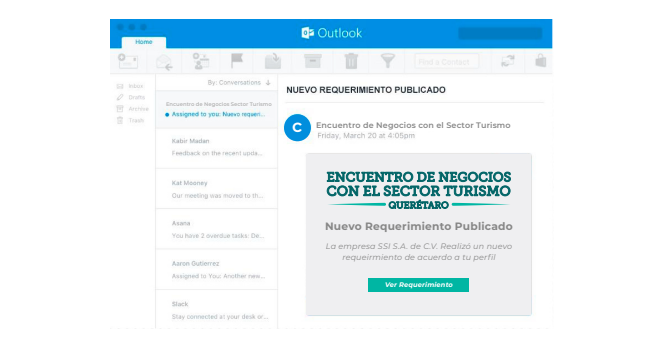